## How to connect Brother Printer model QL-720NW to Visitor Self Service

Last Modified on 10/06/2022 4:18 am EDT

Connecting Brother printer model QL-720NW to Visitor Self Service (VSS)

## **Procedure Steps**

- 1. Connect the Brother printer to a network computer using the USB port.
- 2. Configure the Brother printer:

3

- a. Brother Printer Setting Tool
- b. Communication Settings
- c. Wired LAN:
- IP Address:

•

- Boot Method: StaticIP Address: 10.112.7.49
- Subnet Mask: 255.255.255.224
- o Gateway: 10.112.7.33
- DNS Server:

•

- Primary DNS Server IP Address: 159.82.80.7
- Secondary DNS Server IP Address: 159.82.216.178
- Click [Apply].

Example:

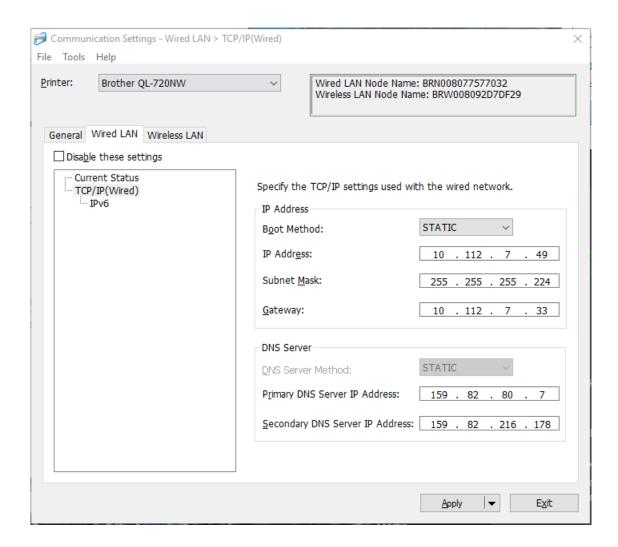

- 3. Disconnect the printer from the computer's USB port and make sure the WiFi printer setting is OFF.
- 4. Confirm that the Brother printer is on the network.
- Type the IP address into an Internet browser using a network-connected device.
- Connect the iPad to the network via WiFi.
- Open the VSS application on the iPad.
- Tap on the printer URL (*Connections > Badge Printing > Printer URL*)
- Enter ipp://IPADDRESS:631/ipp/print
- For example: ipp://10.112.7.49:631/ipp/print

## Example:

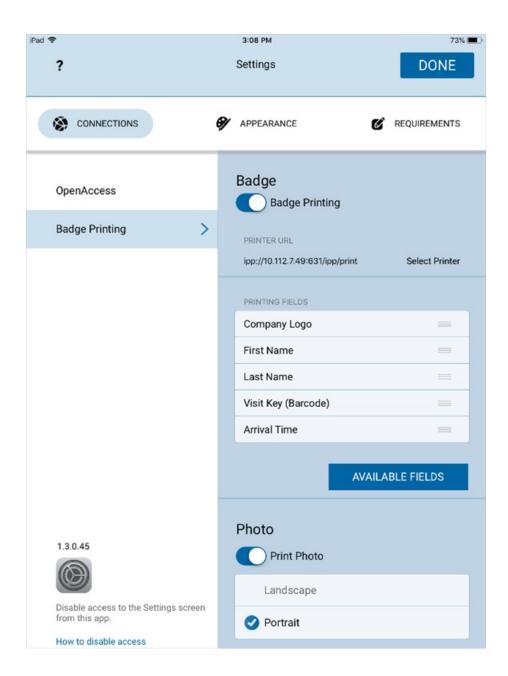

Applies To Visitor Self Service

Additional Information